# **Dell Display Manager למשתמש מדריך**

## **סקירה**

 המשמשת ,Microsoft Windows של אפליקציה היא) DDM) Dell Display Manager לניהול צג או קבוצת צגים. אפליקציה זו מאפשרת לכוונן באופן ידני את התמונה המוצגת, להחיל הגדרות אוטומטיות, להגדיר את מצב החיסכון באנרגיה, לסדר את החלונות שעל שולחן העבודה, לסובב את התמונה ותכונות נוספות בצגים נבחרים של Dell. לאחר ההתקנה, האפליקציה Manager Display Dell מופעלת בכל פעם עם מערכת ההפעלה, והסמל שלה מופיע במגש ההודעות. למידע זמין על הצגים שמחוברים למערכת, יש לרחף עם סמן העכבר מעל לסמל האפליקציה שבמגש ההודעות.

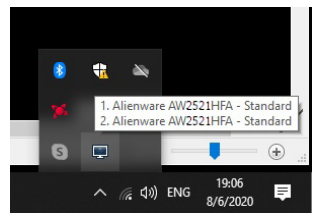

לחלופין, ניתן להפעיל DDM על ידי לחיצה ימנית על רקע שולחן העבודה כדי לבחור Manager Display Dell מתפריט שולחן העבודה.

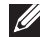

**הערה: האפליקציה Manager Display Dell צריכה להשתמש בערוץ CI/DDC כדי לתקשר עם הצג. נא לוודא שערוץ CI/DDC מאופשר בתפריט כפי שמוצג להלן.**

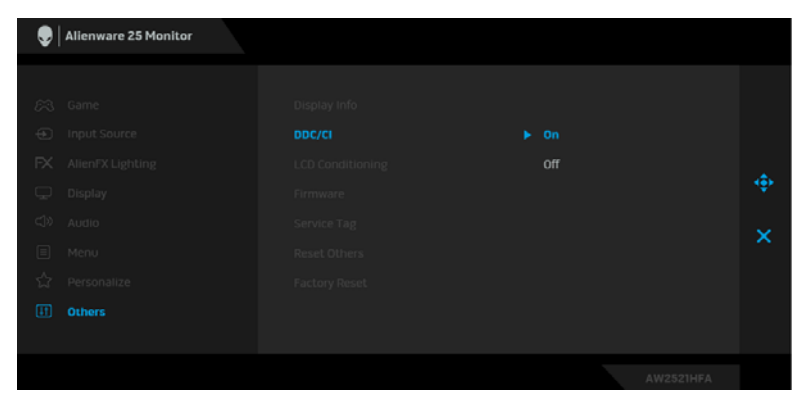

## **שימוש בתיבת הדו-שיח של הגדרות מהירות**

לחיצה על סמל מגש ההודעות של Manager Display Dell תפתח את תיבת הדו-שיח **הגדרות מהירות**. כשמחובר למחשב יותר מצג נתמך אחד של Dell, ניתן לבחור צג יעד ספציפי באמצעות התפריט. תיבת הדו-שיח **הגדרות מהירות** מאפשרת לך לכוונן בקלות את הבהירות, ניגודיות, רזולוציה, פריסת חלון, וכו'. היא מאפשרת לך גם להחליף אוטומטית בין מצבים מוגדרים מראש, או לבחור ידנית במצב מוגדר מראש.

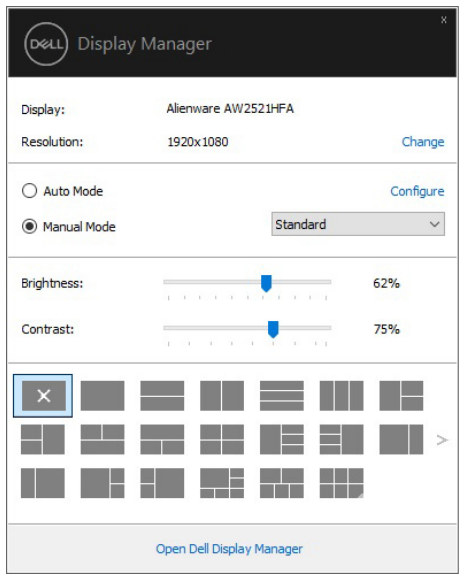

תיבת הדו-שיח של **הגדרות מהירות** מאפשרת גם לספק גישה לממשק המשתמש המתקדם של Manager Display Dell המשמש לכוונן פונקציות בסיסיות, להגדיר למצב אוטומטי ולגשת לתכונות אחרות.

#### **הערה:**

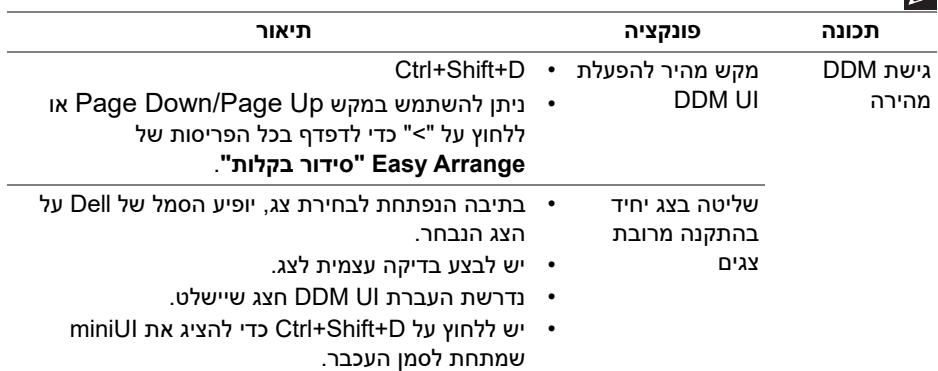

#### **הגדרת פונקציות תצוגה בסיסיות**

באפשרותך לבחור באופן ידני במצב מוגדר מראש או לבחור **Mode Auto" מצב אוטומטי"** שיחול על מצב מוגדר מראש בהסתמך על האפליקציה הפעילה. הודעה המופיעה על המסך ומציגה לרגע את ה-**Mode Preset" מצב מוגדר מראש"** הנוכחי, כאשר מבוצע בו שינוי. ניתן לכוונן ישירות את ה-**Brightness" הבהירות"** וה-**Contrast" הניגודיות"** הנבחרות של הצג מהכרטיסייה **Basic" בסיסית"**.

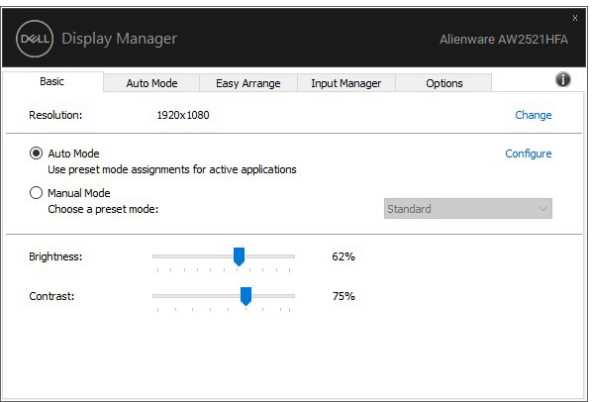

**הערה: כשמחוברים צגים מרובים של Dell, יש לבחור** 

**ב-"control matrix display Enable) "אפשר בקרת מטריצת תצוגה) כדי להחיל פקדים מוגדרים מראש של בהירות, ניגודיות וצבע על כל הצגים.**

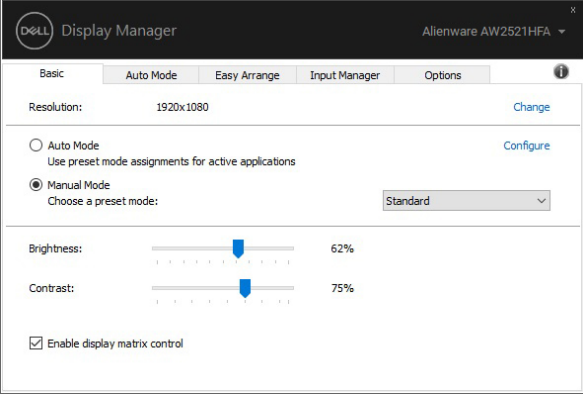

# **הקצאת מצבים מוגדרים מראש לאפליקציות**

הכרטיסייה **Mode Auto" מצב אוטומטי"** מאפשרת לך לקשר **Mode Preset" מצב מוגדר מראש"** ספציפי עם אפליקציה ספציפית, ולהחיל אותו אוטומטית. כאשר מאופשר **Preset Mode**-ל אוטומטית יחליף Dell Display Manager,**"אוטומטי מצב "Auto Mode "מצב מוגדר מראש"** התואם, כאשר האפליקציה המקושרת מופעלת. יתכן שה **Mode Preset" מצב מוגדר מראש"** שהוקצה לאפליקציה מסוימת יהיה זהה עבור כל אחד מהצגים המחוברים או עשוי להיות שונה מצג לצג.

האפליקציה Manager Display Dell מוגדרת מראש לעבודה עם אפליקציות פופולריות רבות. להוספת אפליקציה חדשה לרשימת ההקצאות, יש לגרור את האפליקציה משולחן העבודה, התפריט ההתחלה של מערכת ההפעלה Windows או מכל מיקום אחר ולשחרר אותה לרשימה הנוכחית.

#### **הערה: אין תמיכה בהקצאות Mode Preset" מצב מוגדר מראש" לקובצי אצווה, קובצי Script, מטעינים וקבצים שאינם קובצי הפעלה כגון קובצי ארכיון ZIP או קבצים ארוזים.**

באפשרותך גם לקבוע תצורה למצב המוגדר מראש עבור Game" משחק" שתשמש בכל פעם שאפליקציית D3Direct פועלת במצב מסך מלא. כדי למנוע מאפליקציה מלהשתמש במצב הפעלה, יש להקצות לה מצב מוגדר מראש אחר.

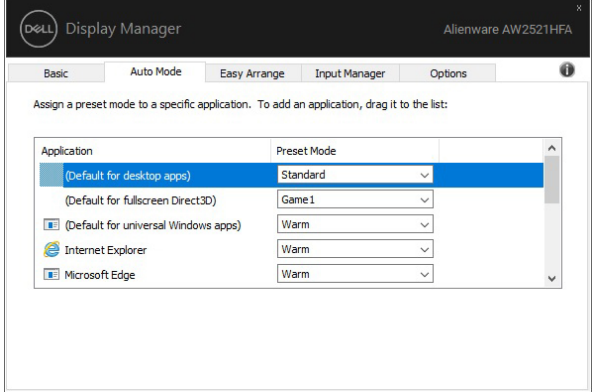

# **ארגון חלונות עם סידור בקלות**

**Arrange Easy" סידור בקלות"** עוזר לך לארגן בקלות את חלונות האפליקציה שלך בשולחן העבודה. יש לבחור תחילה בדפוס פריסה מוגדר מראש שמתאים לעבודתך, ולאחר מכן צריך פשוט לגרור את חלונות האפליקציה לאזורים המוגדרים. יש ללחוץ על ">" או להשתמש בלחצן Page Down/Page Up כדי למצוא פריסות נוספות.

כדי ליצור פריסה מותאמת אישית, יש לבצע לחיצה ימנית על התמונה הממוזערת עם משולש זעיר בפינה הימנית התחתונה, לסדר את מספרי השורות והעמודות בחלון הפתוח, ולאחר מכן ללחוץ על **OK" אישור"** כדי להגדיר את הסידור המועדף.

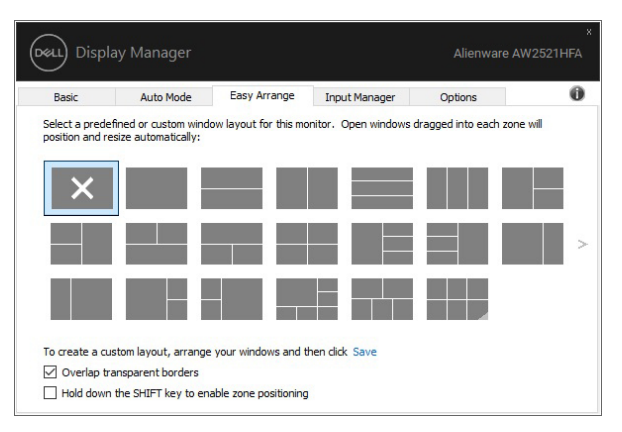

ב10- Windows, אפשר להחיל פריסת חלונות שונה לכל אחד משולחנות העבודה הווירטואליים.

אם תכונת הקיבוע של Windows משמשת אותך לעתים קרובות, אפשר לבחור  **לחיצה ללחוץ יש" (Hold down the SHIFT key to enable zone positioning" ממושכת על הלחצן SHIFT כדי לאפשר מיקום אזור)**. זה נותן עדיפות קיבוע של Windows על פני **Arrange Easy" סידור בקלות"**. לאחר מכן, יש ללחוץ על הלחצן Shift כדי להשתמש במיקום **Arrange Easy" סידור בקלות"**.

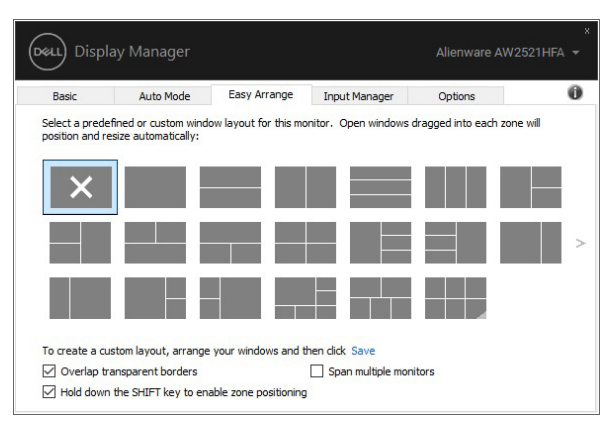

אם נעשה שימוש בצגים מרובים במערך או מטריצה, אפשר להחיל את מערך **Arrange Easy" סידור בקלות"** בכל הצגים כשולחן עבודה אחד. יש לבחור **"monitors multiple Span) "פריסת צגים מרובים)** כדי לאפשר תכונה זו. יש ליישר כראוי את הצגים כדי שזה יהיה יעיל.

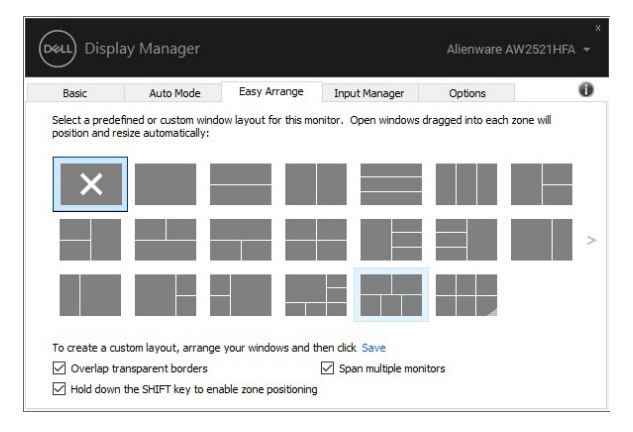

קיימות דרכים מתקדמות נוספות לשימוש בתכונה **Arrange Easy" סידור בקלות"**. כדאי לעיין בטבלה להלן.

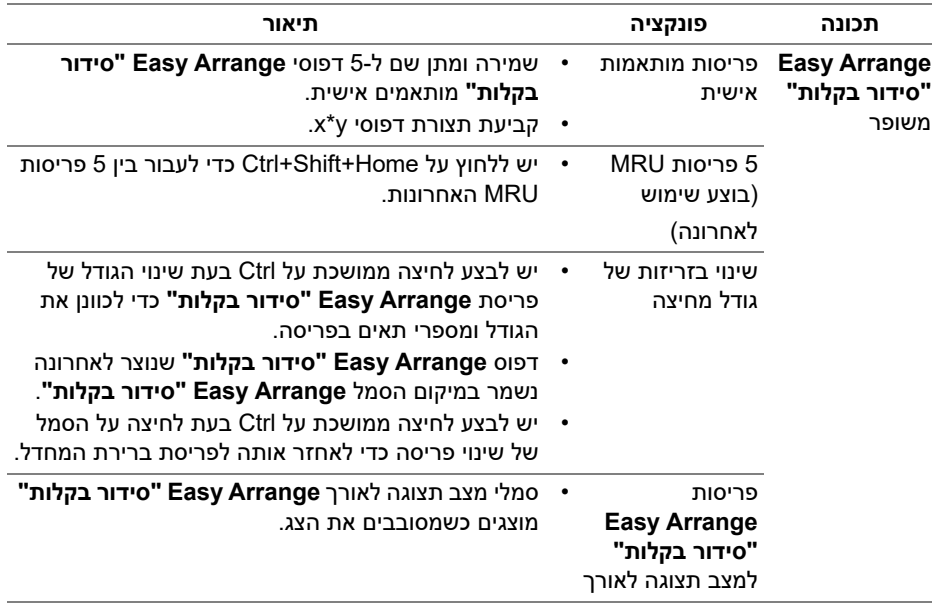

**הערה: נדרש לחלק מהאפליקציות רזולוציה יעילה מינימלית לחלון שלהן. יתכן שהאפליקציה לא תתאים לאזור Arrange Easy" סידור בקלות" אם האזור קטן יותר מגודל החלון הנדרש.**

# **ניהול סוגי קלט וידאו מרובים**

הכרטיסיה **Manager Input" מנהל קלט"** מספקת דרכים נוחות לניהול סוגי קלט וידאו מרובים המחוברים לצג ה-Dell. זה מאוד מקל על החלפה בין סוגי קלט כשמבוצעת עבודה עם מחשבים מרובים.

כל יציאות סוגי קלט וידאו הזמינות לצג רשומות. אפשר לתת שם כרצונך לכל סוג קלט. נא לשמור את השינויים לאחר העריכה.

אפשר להגדיר מקש קיצור כדי להחליף במהירות לקלט המועדף שלך ומקש קיצור אחר כדי להחליף בין שני סוגי קלט אם אתה עובד לעתים תכופות אתם.

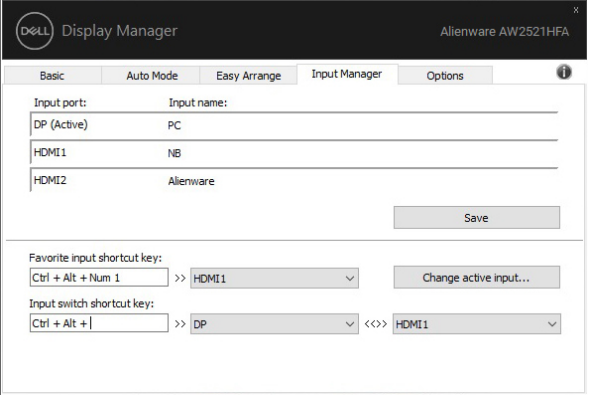

אפשר להשתמש ברשימה הנפתחת כדי להחליף לכל מקור קלט שהוא.

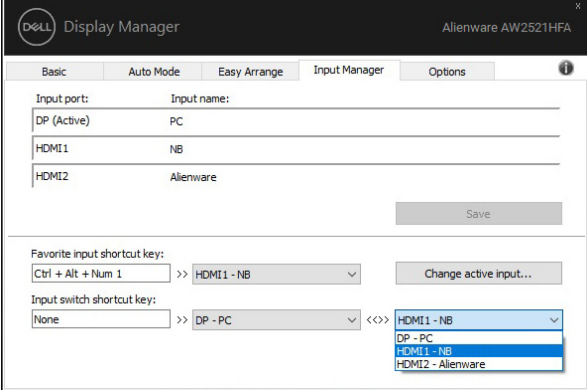

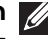

**הערה: DDM מתקשר עם הצג שלך אפילו כשהצג מציג וידאו ממחשב אחר. אפשר להתקין DDM במחשב שמשמש אותך לעתים קרובות, ולשלוט ממנו בהחלפת סוגי קלט. אפשר גם להתקין DDM במחשבים אחרים המחוברים לצג.**

## **אחזור מיקומי אפליקציות**

באפשרות אפליקציית DDM לסייע לך לאחזר חלונות אפליקציות למיקומים שלהם כשתחבר מחדש את המחשב שלך לצג/ים. אפשר לגשת במהירות לתכונה זו על ידי לחיצה ימנית על הסמל DDM שבמגש ההודעות.

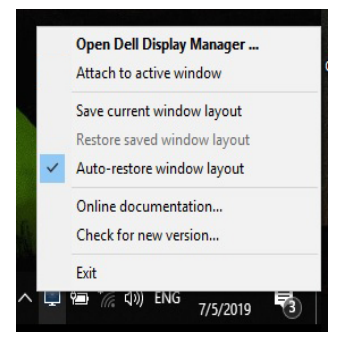

אם תבחר **"layout window restore-Auto) "אחזור אוטומטי של פריסת חלונות)**, אפליקציית DDM תעקוב אחר מיקומי אפליקציות החלונות שלך ותזכור אותם. DDM תציב אוטומטית את חלונות האפליקציות במיקומים המקוריים שלהם כשתחבר מחדש את המחשב שלך לצג/ים.

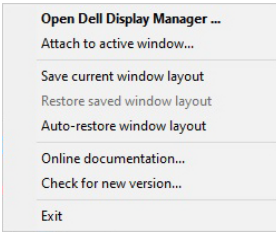

אם ברצונך לחזור לפריסה מועדפת לאחר שהזזת את חלונות האפליקציות, ניתן תחילה לבחור באפשרות **"layout window current Save) "שמור פריסת חלונות קיימת)** ולאחר מכן **"layout window saved Restore) "אחזור פריסת חלונות שמורה)**.

אפשר להשתמש בצגים עם דגמים או רזולוציות שונים בשגרה היומית שלך, וניתן להחיל בהם פריסות חלונות שונים. באפשרות DDM להכיר את הצג שחיברת מחדש, ולאחזר בהתאם את מיקומי האפליקציות.

במקרה שיש צורך להחליף צג בקביעת תצורת מטריצת צג, אפשר לשמור את פריסת החלון לפני ביצוע ההחלפה, ולאחזר את הפריסה לאחר שהותקן צג חדש.

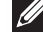

**הערה: יש להמשיך בהפעלת האפליקציות שלך כדי להפיק תועלת מתכונה זו. DDM לא מפעילה אפליקציות.**

# **החלת תכונות לחיסכון בחשמל**

הכרטיסיה **Options" אפשרויות"** מספקת אפשרויות לחיסכון החשמל PowerNap ומאפשרת לך להתאים אישית את קיצורי המקלדת.

ניתן בחלונית העליונה לבחור להגדיר את בהירות הצג לרמה המינימלית, או להרדים את הצג כששומר המסך מופעל.

## **מקשי קיצור אחרים**

באפשרותך להגדיר מקשי קיצור לקבלת גישה מהירה לפונקציות DDM הבאות:

- **key shortcut Program" מקש קיצור תוכנית"**: כדי לפתוח במהירות את תיבת הדו-שיח של **הגדרות מהירות**.
- **key shortcut MRU Arrange Easy" מקש קיצור של סידור בקלות של MRU"**: כדי להחיל במהירות את 5 פריסות החלון שבוצע בהן שימוש לאחרונה.
	- **key shortcut window Application" מקש קיצור חלון אפליקציה"**: להפעלת תפריט מהיר לאפשרויות תחת **Mode Auto" מצב אוטומטי"** ו-**Arrange Easy "סידור בקלות"**.

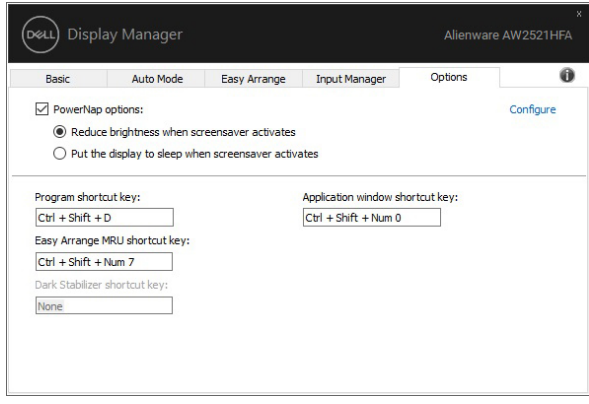

# **צירוף DDM לחלונות פעילים**

ל10- Windows, ניתן להוסיף את סמל הקיצור של DDM לאזור סרגל הכלים של חלונות פעילים. כדי להפעיל תכונה זו, יש לבצע לחיצה ימנית על הסמל של DDM במגש ההודעות ולבחור **window active to Attach" צירוף לחלון הפעיל"** מהתפריט שנפתח.

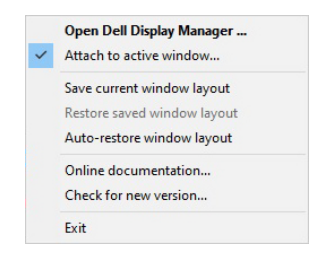

לאחר ביצוע לחיצה ימנית על הסמל בסרגל הכלים, יופיע תפריט מהיר של DDM, שיציג אפשרויות תחת **Mode Auto" מצב אוטומטי"** ו-**Arrange Easy" סידור בקלות"** לביצוע התאמות בקלות.

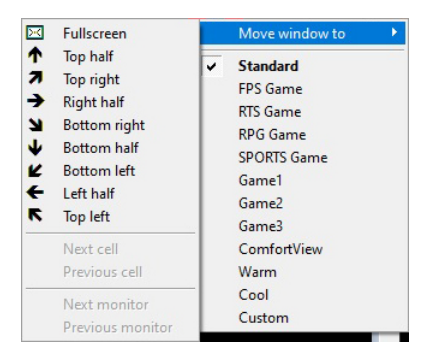

## **פתרון בעיות**

אם אין באפשרות DDM לפעול עם הצג, הסמל להלן יוצג על ידי DDM במגש ההודעות.

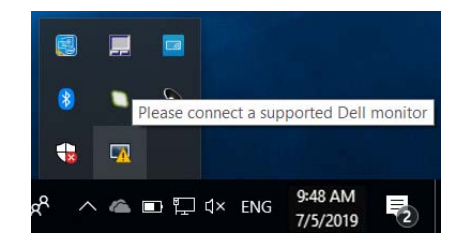

כשתלחץ על הסמל, תוצג הודעת שגיאה מפורטת יותר על ידי DDM.

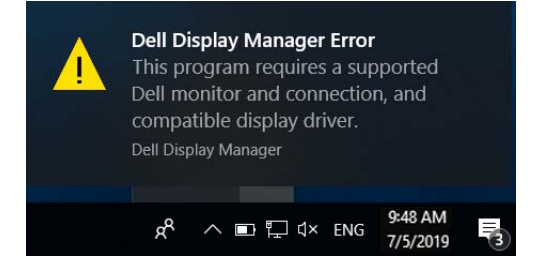

לתשומת לבך, אפליקציית DDM פועלת רק עם צגים מהמותג של Dell. אם אתה משתמש בצגים מתוצרת חברות אחרות, אפליקציית DDM לא תתמוך בהם.

אם אפליקציית DDM לא מצליחה למצוא ו/או לתקשר עם צג נתמך מתוצרת Dell, נא לנקוט בפעולות הבאות כדי לפתור את הבעיה:

- **.1** יש לוודא שכבל הווידיאו מחובר כראוי לצג ולמחשב שלך, ולוודא במיוחד שהמחברים הוכנסו למקומם באופן הדוק.
	- **.2** יש לבדוק את תצוגת המסך של הצג כדי לוודא ש-CI/DDC מאופשר.
	- **.3** יש לוודא שברשותך מנהל התצוגה הנכון והעדכני מספק הגרפיקה (Intel , AMD, NVIDIA, וכו'). לעתים קרובות מנהל התצוגה הוא הגורם לכשל של DDM.
	- **.4** יש להסיר כל תחנות עגינה או כבלים מאריכים או ממירים שהם במהאזור שבין הצג ויציאת הגרפיקה. יתכן שחלק מכבלים מאריכים, רכזות או ממירים זולים לא תומכים כראוי ב-CI/DDC ולכן יגרמו לכשל DDM. יש לעדכן את מנהל ההתקן אם הגירסה האחרונה זמינה.
		- **.5** יש לאתחל את המערכת.

יתכן שאפליקציית DDM לא תפעל בצגים הבאים:

- דגמי צגים של Dell שיוצרו לפני ,2013 וסדרת D של צגי Dell. באפשרותך לעיין באתרי האינטרנט של תמיכה במוצרים של Dell לקבלת מידע נוסף
	- צגי גיימינג משתמשים בטכנולוגייה מבוססת NVIDIA של sync-G
		- תצוגות וירטואליות ואלחוטיות אינן תומכות ב-CI/DDC
- בחלק מהדגמים המוקדמים של 1.2 DP, יתכן שיהיה צורך להשבית את MST 1.2/ DP באמצעות תצוגת המסך של הצג

אם המחשב מחובר לאינטרנט, תופיע לך ההודעה כשזמינה גירסה חדשה יותר של אפליקציית DDM. מומלץ להוריד ולהתקין את האפליקציה העדכנית ביותר של DDM.

באפשרותך גם לבדוק אם יש גירסה חדשה על ידי לחיצה עם הלחצן הימני על הסמל של DDM תוך כדי לחיצה והחזקה של המקש 'shift'.

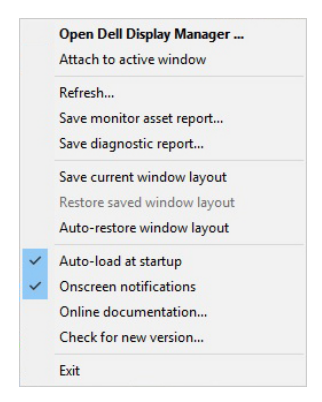